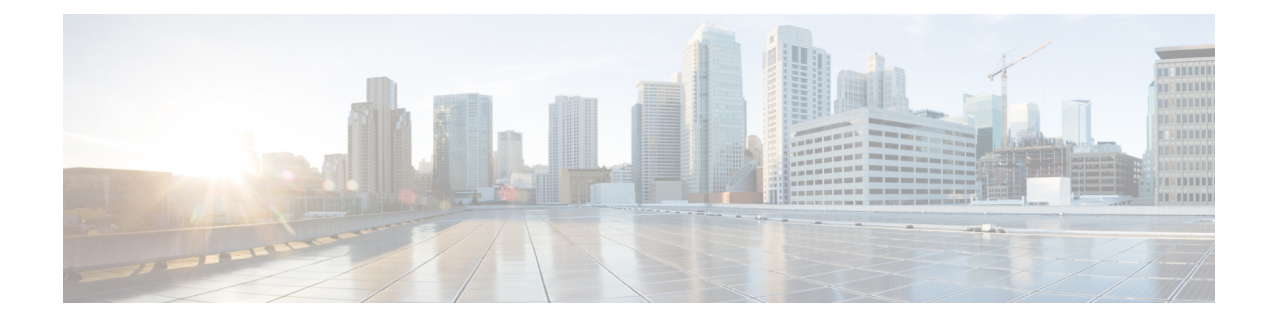

# **Troubleshooting Failures During the Upgrade and Downgrade Process**

- General Failure [Considerations,](#page-0-0) on page 1
- Common Reasons for [Download](#page-1-0) Failure, on page 2
- Verifying Cluster [Convergence,](#page-1-1) on page 2
- Verifying [Scheduler](#page-1-2) Status, on page 2
- Checking [Firmware](#page-5-0) Log Files, on page 6
- Collecting [Tech-Support](#page-6-0) Files, on page 7
- [CIMC/BIOS](#page-6-1) Settings Post-HUU upgrade, on page 7

# <span id="page-0-0"></span>**General Failure Considerations**

**Note**

Before proceeding, review the list of operations to avoid in Guidelines and [Limitations](Cisco-APIC-Installation-ACI-Upgrade-Downgrade-Guide_chapter5.pdf#nameddest=unique_4) for Upgrading or [Downgrading](Cisco-APIC-Installation-ACI-Upgrade-Downgrade-Guide_chapter5.pdf#nameddest=unique_4) to ensure stability of the system when troubleshooting an upgrade failure.

For ACI switch upgrades, there is one scheduler per maintenance policy. By default, when an upgrade or downgrade failure is detected, the scheduler pauses, and no more nodes in that group begin to upgrade. The scheduler expects manual intervention to debug any upgrade failures. After manual intervention is complete, you must resume the paused scheduler.

If you notice that switches are in "queued" state, then check the following:

- Is the controller cluster healthy? The APIC controller cluster needs to be healthy. If you see "waitingForClusterHealth = yes" in the API or "Waiting for Cluster Convergence" showing "Yes" in the GUI, that means the controller cluster is not healthy. And until it is healthy, switches which have not already started their upgrade will be in the "queued" state.
- Is the switch maintenance group paused? The group will be paused if any switch fails its upgrade.
- Navigate to **Admin** > **Firmware** > **History** > **Events** > **Schedulers** to check the event logs for each maintenance group. The event logs will provide more detailed information as to why the state of the upgrade is not progressing

# <span id="page-1-0"></span>**Common Reasons for Download Failure**

Some common reasons for download failure are as follows:

- Insufficient permissions for the remote server
- Directory or file not found on the remote server
- Directory full on APIC
- Request timeout / download did not complete in acceptable amount of time
- Remote server error / unknown server error
- Invalid Ack
- Username / password authentication issues

After the issue has been resolved, you can restart the download task to re-trigger the download

# <span id="page-1-1"></span>**Verifying Cluster Convergence**

As described in General Failure [Considerations,](#page-0-0) on page 1, the APIC controller cluster must be healthy in order to upgrade the ACI switch nodes successfully. You can verify the cluster convergence using the GUI.

Furthermore, you can monitor the progress of the cluster convergence after a scheduled maintenance. You view the **Controller Firmware** screen on the GUI, which presents you with a series of messages during the process of one cluster converging and then the next cluster. These messages are displayed in the **Status** field.

This may take a while. When all the clusters have converged successfully, you will see **No** in the **Waiting for Cluster Convergence** field of the **Controller Firmware** screen.

# <span id="page-1-2"></span>**Verifying Scheduler Status**

# **Verifying That the Controller Upgrade Paused**

You can verify that the controller upgrade or downgrade paused using either the GUI or the REST API.

## **Using the GUI to Verify Whether a Controller Upgrade or Downgrade Scheduler Paused**

#### **Procedure**

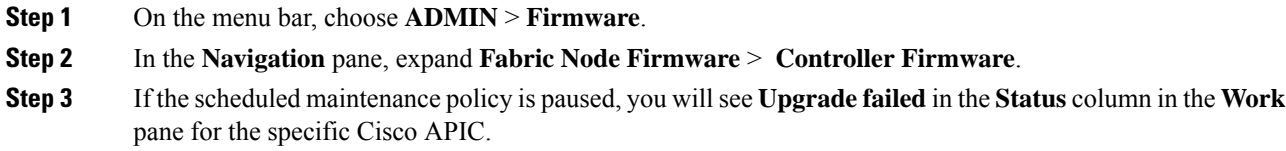

When things are proceeding correctly, you see **Firmwareupgradequeued, waiting for cluster convergence** in the Status column in the **Work** pane for the specific Cisco APIC.

- **Step 4** Identify the problem and fix this problem.
- **Step 5** Click the **Actions** tab, and click **Upgrade Controller Firmware Policy**.

### **Using the REST API to Verify Whether a Controller Upgrade or Downgrade Scheduler Paused**

#### **Procedure**

Post the following API to verify that a scheduler is paused for a controller maintenance policy.

#### **Example:**

https://<ip address>/api/node/class/maintUpgStatus.xml

You will see a return similar to the following:

#### **Example:**

https://<ip address>/api/node/class/maintUpgStatus.xml

ConstCtrlrMaintP ==> controller group Nowgrp ===> A switch group

<?xml version="1.0" encoding="UTF-8"?> <imdata totalCount="2"> <maintUpgStatus childAction="" dn="maintupgstatuscont/maintupgstatus-ConstCtrlrMaintP" faultDelegateKey="uni/fabric/ maintpol-ConstCtrlrMaintP" lcOwn="local" maxConcurrent="0" modTs="2014-08-28T14:45:24.232-07:00" polName=" ConstCtrlrMaintP" runStatus="paused" status="" uid="0" waitOnClusterHealth="no" windowName=""/> <maintUpgStatus childAction="" dn="maintupgstatuscont/maintupgstatus-nowgrp" faultDelegateKey="" lcOwn="local" maxConcurrent="0" modTs="2014-08-28T08:05:15.148-07:00" polName="nowgrp" runStatus="running" status="" uid="0" waitOnClusterHealth="no" windowName=""/> </imdata>

# **Verifying That the Switch Upgrade or Downgrade Paused**

You can verify that the switches upgrade or downgrade paused using either the GUI or the REST API.

### **Using the GUI to Verify Whether a Switch Upgrade Scheduler Paused**

#### **Procedure**

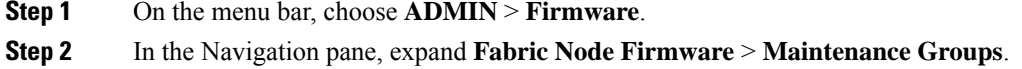

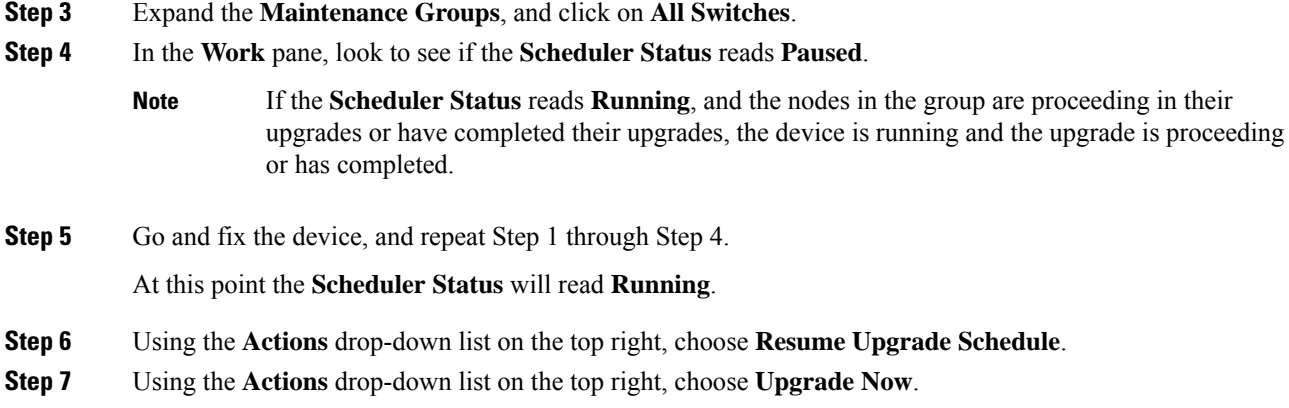

## **Using the REST API to Verify Whether a Switch Upgrade Scheduler Paused**

### **Procedure**

Post the following API to verify that a scheduler is paused for a switch maintenance policy.

#### **Example:**

https://<ip address>/api/node/class/maintUpgStatus.xml

You will see a return similar to the following:

#### **Example:**

https://<ip address>/api/node/class/maintUpgStatus.xml

```
ConstCtrlrMaintP ==> controller group
Nowgrp ===> A switch group
<?xml version="1.0" encoding="UTF-8"?>
<imdata totalCount="2">
   <maintUpgStatus childAction="" dn="maintupgstatuscont/maintupgstatus-ConstCtrlrMaintP"
faultDelegateKey="uni/
fabric/maintpol-ConstCtrlrMaintP" lcOwn="local" maxConcurrent="0"
modTs="2014-08-28T14:45:24.232-07:00"
polName="ConstCtrlrMaintP" runStatus="paused" status="" uid="0" waitOnClusterHealth="no"
windowName=""/>
    <maintUpgStatus childAction="" dn="maintupgstatuscont/maintupgstatus-nowgrp"
faultDelegateKey="" lcOwn="
local" maxConcurrent="0" modTs="2014-08-28T08:05:15.148-07:00" polName="nowgrp"
runStatus="running" status=""
uid="0" waitOnClusterHealth="no" windowName=""/>
</imdata>
```
# **Resuming a Paused Scheduler for a Controller Maintenance Policy**

You can resume the paused scheduler for a controller maintenance policy using either GUI or REST API.

## **Using the GUI to Resume Paused Controller Upgrade Scheduler**

### **Procedure**

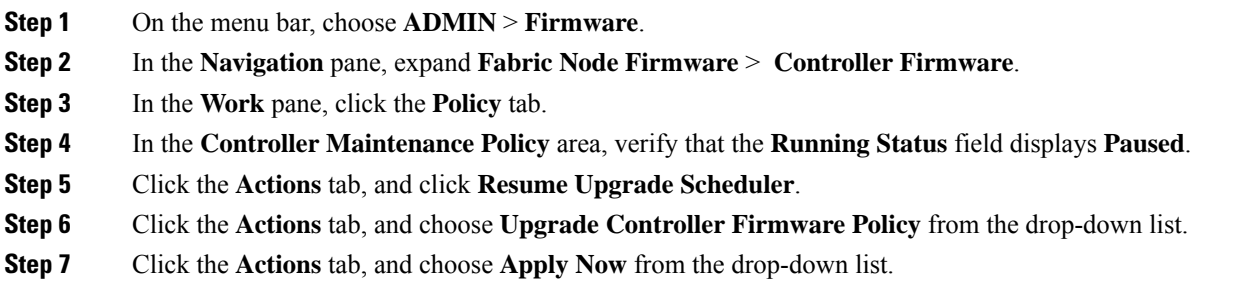

## **Using the REST API to Resume Paused Controller Upgrade Scheduler**

### **Procedure**

**Step 1** Post the following API to resume a paused scheduler for a controller maintenance policy.

In this example, the maintenance policy is ConstCtrlrMaintP.

### **Example:**

```
URL: https://<ip address>/api/node/mo.xml
<maintUpgStatusCont>
<maintUpgStatus polName="ConstCtrlrMaintP" status="deleted" />
</maintUpgStatusCont>
```
**Step 2** Use the REST API that you used initially to upgrade the Cisco APIC controller software.

# **Resuming a Paused Scheduler for a Switch Maintenance Policy**

## **Using the GUI to Resume Paused Switch Upgrade Scheduler**

### **Procedure**

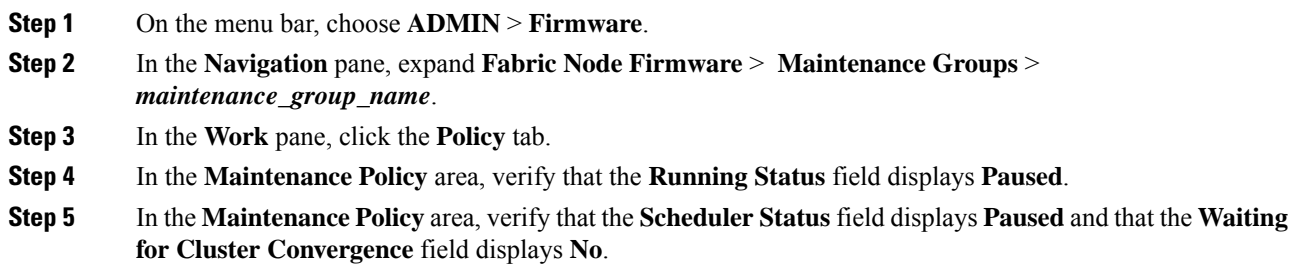

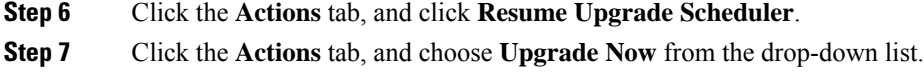

## **Using the REST API to Resume Paused Switch Upgrade Scheduler**

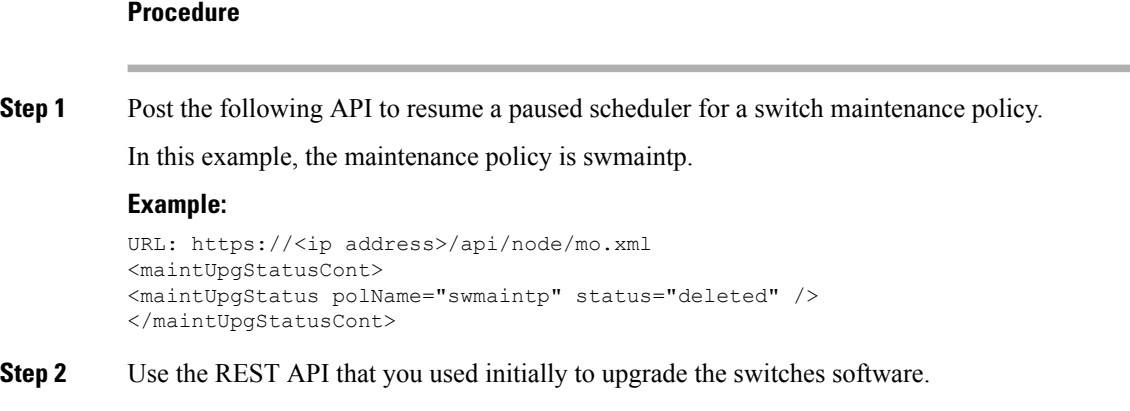

# <span id="page-5-0"></span>**Checking Firmware Log Files**

## **APIC Installer Log Files**

Beginning in software release 4.0, the upgrade logs (installer logs) for the APICs have been moved to a user accessible location to allow for live consumption. They can be opened or tailed to determine if the APIC upgrade is proceeding as expected. Depending on the upgrade jump, there will be either one or two log files to encompass the entire upgrade process.

The file that is always expected will have a name similar to *insieme\_\*\_installer.log*, and for upgrades starting with 4.x there will be an additional *atom\_installer.log*. In all version scenarios, the *insieme\_\*\_installer.log* should be checked first, as this log will have a message indicating when it has invoked the atom\_installer which then logs to the *atom\_installer.log*.

The log files are stored in the */firmware/logs/YYYY-MM-DDTHH-MM-SS-MS* directory on each APIC, where the timestamp of the folder corresponds to the timestamp where that specific upgrade was triggered.

```
admin@apic1:logs> pwd
/firmware/logs
admin@apic1:logs> ls -l
2021-04-15T07:42:57-50
2021-05-28T10:18:33-50
admin@apic1:logs> ls -l ./2021-05-28T10:18:33-50
atom_installer.log
insieme_4x_installer.log
```
In the example above, a recent upgrade was triggered on May 28, 2021 around 10:18. The corresponding log files are contained within that directory. The individual log files can be opened with your linux file viewer of choice for content viewing. If instead the goal is to watch the logs live to ensure an upgrade is still in-progress, issue a *tail –f insieme\_zx\_installer.log* to view the content as its being written to the log file in real time.

# **ACI Switch Installer Log Files**

Any ACI switch version supports viewing the installer log file. The installer log for ACI switches is located in the /mnt/pss directory. You can open the file, or issue a *tail –f installer\_detail.log* in order to view the current content being printed to the log file in real time.

```
leaf101# pwd
/mnt/pss
leaf101# ls -asl installer_detail.log
142 -rw-rw-rw- 1 root root 144722 Apr 29 07:58 installer_detail.log
```
# <span id="page-6-0"></span>**Collecting Tech-Support Files**

The preferred method for collecting tech-support files is using the "On-Demand TechSupport" feature. Try using this method first, as documented in the following guide: [Collecting](https://www.cisco.com/c/en/us/support/docs/cloud-systems-management/application-policy-infrastructure-controller-apic/214520-guide-to-collect-tech-support-and-tac-re.html#anc1) ACI show tech from APIC UI

However, if the APIC upgrade has failed, the overall health of the cluster may be degraded, meaning that the cluster status may be in a "Data Layer Partially Diverged / Data Layer Partially Degraded Leadership" state. If this is the case, it is unlikely that you will be able to collect tech-support files using the On-Demand Tech Support Policy. If this is the case, you can collect local tech-support files on each APIC node individually. This method is documented in the following guide: [Collecting](https://www.cisco.com/c/en/us/support/docs/cloud-systems-management/application-policy-infrastructure-controller-apic/214520-guide-to-collect-tech-support-and-tac-re.html#anc2) Local show tech from CLI of individual ACI [nodes](https://www.cisco.com/c/en/us/support/docs/cloud-systems-management/application-policy-infrastructure-controller-apic/214520-guide-to-collect-tech-support-and-tac-re.html#anc2)

# <span id="page-6-1"></span>**CIMC/BIOS Settings Post-HUU upgrade**

In general, an APIC should be pre-configured with the required CIMC and BIOS settings required for it to function properly as an APIC. However, there are some scenarios or actions which can result in the CIMC and BIOS settings deviating from the expected values.

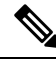

Performing an HUU upgrade may result in BIOS TPM Settings becoming disabled. If the APIC exhibitsissues booting back into the APIC OS post-HUU, reset the APIC and validate the BIOS settings. **Note**

#### **Expected CIMC Values**

Management - Dedicated

Default admin password - password

LLDP - disabled

**Expected BIOS Values**

TPM – Enabled

TPM State – Owned

**Validation**

The CIMC of an APIC can be ssh'd into to validate these settings using the following set of commands:

```
C220-FCH1838V001# scope bios
C220-FCH1838V001 /bios # show main detail
Set-up parameters:
   Power ON Password Support: Disabled
    TPM Support: Enabled <<<<<<<<<<<<
C220-FCH1838V001# scope cimc
C220-FCH1838V001 /cimc # show network detail
Network Setting:
    ...
    NIC Mode: dedicated <<<<<<<<<<<<
   NIC Redundancy: none
    ...
C220-FCH1838V001# scope chassis
C220-FCH1838V001 /chassis # show adapter detail
PCI Slot 1:
    Product Name: UCS VIC 1225
    Product ID: UCSC-PCIE-CSC-02
    ...
    VNTAG: Disabled
   FIP: Enabled
   LLDP: Disabled <<<<<<<<<<<<
    PORT CHANNEL: N/A <<<<<<<<<<<< Validate for Gen 3 APICs
    Configuration Pending: no
    Cisco IMC Management Enabled: no
    ...
```